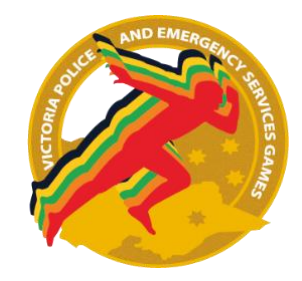

# **How to Register**

#### **Creation of teams close on Friday 15 March 2019**

#### **Entries Close on Friday 22 March 2019**

**Some sports may accept late entries however this will be at the discretion of individual Sports Coordinators.**

**To register please complete the following 10 steps:**

**Step 1: Click Next**

**Step 2: Click 'Start a new 2019 Registration' for the 2019 Games or 'Login with Email or Account #' to view or update my 2019 Registration.**

**Step 3: Complete your Personal Details.**

**Step 4: Select your Age Group.**

**Step 5: Answer the Service Status questions.**

**Step 6: Select the sports you wish to compete in and select the relevant events, doubles partner and/or teams.**

**Step 7: Read the Terms and Conditions and answer the questions.**

**Step 8: Review your sport selections and purchase summary, prior to payment.**

**Step 9: Complete the payment via credit/debit card (Mastercard or Visa) or PayPal.**

**Step 10: Receive your confirmation of registration via email.** 

**You can add to your registration at any stage by logging into your existing account using your email address or account # (you can find it in your confirmation email) and password. You can also access your information via the VPESG PORTAL using your email and password. The Portal is very useful for Team Managers organising teams.**

### **DOUBLES PARTNER ENTRIES**

**If you have a doubles partner, Click 'Invite my Partner'. You can then search for your partner using their name or email.**

**If you do not have a partner, you can email the Games Office [adam.drinkwell@police.vic.gov.au](mailto:adam.drinkwell@police.vic.gov.au) with your request to enable an advert to be placed on the website.**

## **TEAM ENTRIES**

**The person creating the team automatically becomes the Team Captain.**

#### **To Create a Team**

**Step 1: Create a Team Code (between 4 and 10 characters) each team member will use this code to register in a team.**

**Step 2: Add the Team Name**

**Step 3: If you have the email addresses of team members you can invite them by entering these addresses.**

**Step 4: Add yourself to the team as either a player or non-player. If you add other members in this section you will be required to add all of their personal information and make payment for them.**

#### **To Join a Team**

**Step 1: Search the team code or team name and select the team.**

**Step 2: Select Team Role as player or non-player.** 

**For registration and entry please go to: [www.emergencyservicesgames.org.au](http://www.emergencyservicesgames.org.au/)**

**N.B. All Competitors need to present their ID when accessing Games venues.**